# JW Series Computer Link Ethernet Driver

| 1 | System Configuration             | 3  |
|---|----------------------------------|----|
| 2 | Selection of External Device     | 5  |
| 3 | Example of Communication Setting | 6  |
| 4 | Setup Items                      | 22 |
| 5 | Supported Device                 | 26 |
| 6 | Device Code and Address Code     | 34 |
| 7 | Error Messages                   | 42 |

#### Introduction

This manual describes how to connect the Display and the External Device (target PLC).

In this manual, the connection procedure will be described by following the sections below:

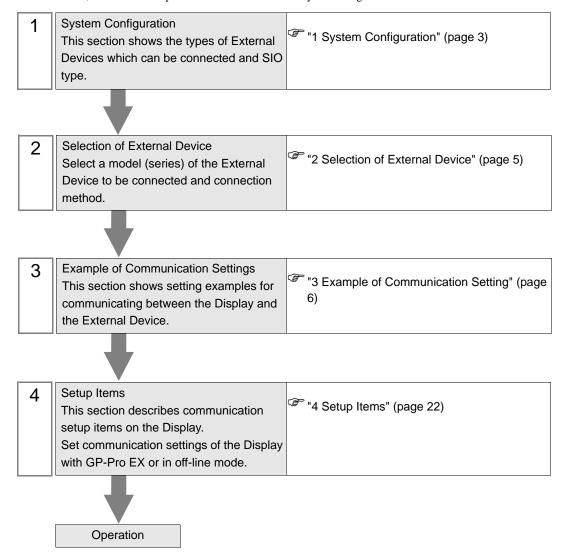

# 1 System Configuration

The following shows the system configuration where the External Device of SHARP MS Corporation and the Display are connected.

| Series Name | CPU                                                      | Link I/F             | SIO Type       | Setting<br>Example                |
|-------------|----------------------------------------------------------|----------------------|----------------|-----------------------------------|
|             | JW-311CU<br>JW-312CU                                     | JW-25TCM<br>JW-255CM | Ethernet (UDP) | Setting<br>Example 1<br>(page 6)  |
|             |                                                          |                      | Ethernet (TCP) | Setting<br>Example 2<br>(page 8)  |
| JW300*1     | JW-321CU<br>JW-322CU<br>JW-331CU<br>JW-332CU<br>JW-341CU |                      | Ethernet (UDP) | Setting<br>Example 3<br>(page 10) |
| J W 300     |                                                          |                      | Ethernet (TCP) | Setting<br>Example 4<br>(page 12) |
|             |                                                          |                      | Ethernet (UDP) | Setting<br>Example 5<br>(page 14) |
|             | JW-342CU<br>JW-352CU<br>JW-362CU                         |                      | Ethernet (TCP) | Setting<br>Example 6<br>(page 16) |
| JW30H       | JW-31CUH1<br>JW-32CUH1<br>JW-32CUM1                      | JW-25TCM<br>JW-255CM | Ethernet (UDP) | Setting<br>Example 7<br>(page 18) |
| J W SUFI    | JW-32CUM2<br>JW-33CUH1<br>JW-33CUH2<br>JW-33CUH3         |                      | Ethernet (TCP) | Setting<br>Example 8<br>(page 20) |

<sup>\*1</sup> Available with the Ethernet units compatible with JW300. "300" is labeled on the front of JW300-compatible units. For more information, contact the manufacturer of the External Device.

NOTE

• This driver does not support GP-4\*01TM.

# ■ Connection Configuration

[1:1 Connection]

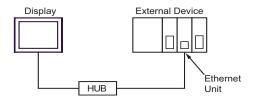

## [1:n Connection]

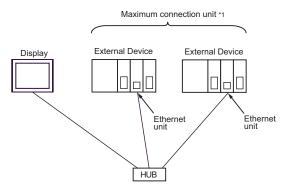

\*1 You can connect up to 32 units of External Device for UDP, and 16 units of External Device for TCP at the same time.

#### [n:1 Connection]

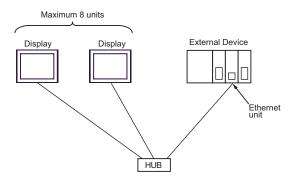

# [n:m Connection]

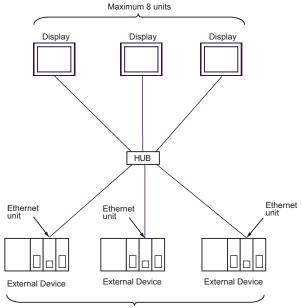

Maximum connection unit \*1

<sup>\*1</sup> You can connect up to 32 units of External Device for UDP, and 16 units of External Device for TCP at the same time.

# 2 Selection of External Device

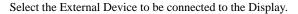

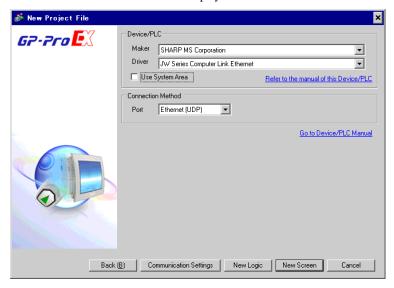

| Setup Items     | Setup Description                                                                                                    |  |
|-----------------|----------------------------------------------------------------------------------------------------|--|
| Maker           | Select the maker of the External Device to be connected. Select "SHARP MS Corporation".                                                                                                    |  |
| Driver          | Select a model (series) of the External Device to be connected and connection method.  Select "JW Series Computer Link Ethernet".  Check the External Device which can be connected in "JW Series Computer Link Ethernet" in system configuration.  "1 System Configuration" (page 3)                                                         |  |
| Use System Area | Check this option when you synchronize the system data area of the Display and the device (memory) of the External Device. When synchronized, you can use the ladder program of the External Device to switch the display or display the window on the Display.  Cf. GP-Pro EX Reference Manual "Appendix 1.4 LS Area (Direct Access Method)" |  |
|                 | <ul> <li>This can also be set with GP-Pro EX or in off-line mode of the Display.</li> <li>Cf. GP-Pro EX Reference Manual "5.17.6 Setting Guide of [System Setting Window], Setting Guide of [Main Unit Settings], System Area Setting"</li> <li>Cf. Maintenance/Troubleshooting manual "2.15.1 Common to the Display",</li> </ul>             |  |
|                 | Setting Guide of [Main Unit Settings], System Area Setting                                                                                                    |  |
| Port            | Select the port of the Display to be connected to the External Device from "Ethernet (UDP)" and "Ethernet (TCP)".                                                                                                    |  |

# 3 Example of Communication Setting

The following shows examples of communication settings of the Display and the External Device, which is recommended by Digital Electronics Corp.

# 3.1 Setting Example 1

- Settings of GP-Pro EX
- Communication Settings

To display the setting screen, select [Device/PLC Settings] from [System setting window] in workspace.

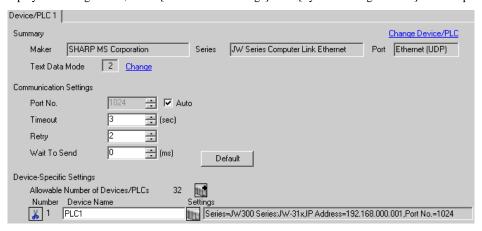

#### ◆ Device Setting

To display the setting screen, click [[Setting]] of the External Device you want to set from [Device-Specific Settings] of [Device/PLC Settings].

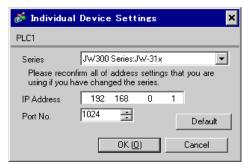

# Settings of External Device

Use the ladder software (JW-300SP) for the communication settings of the Ethernet unit.

To set the Ethernet unit No., use the unit No. switch on the back of the unit.

Please refer to the manual of the External Device for more details on the settings.

#### ◆ Settings of Ethernet Module

1. Set the unit No. using the unit No. switch on the back of the Ethernet unit. You can select from 0 to 7.

# • Be sure not to duplicate unit Nos. between different units.

- 2. Start up the ladder software.
- 3. To transfer the communication settings from the ladder software to the External Device, follow these steps: From the [Online] menu, select [Communication Settings] to display the [Communication Settings] dialog box. Select [PLC(PG)] and then click the [Detail Settings] button to display the [PLC Device Parameter Settings] dialog box. In this dialog box, set the communication settings.
- 4. Create a new project. In the [Device Selection] dialog box displayed when you create the project, select the External Device to use.

In the confirmation dialog box displayed when you complete the project, click [Yes] to read out the unit configuration of the External Device.

The read out unit configuration is displayed.
 Enter the Ethernet unit No. in [Unit No.SW] of [Option Unit].

6. Right-click [Option Unit], select [Additional Change] - [Option Unit] from the displayed menu, and then select the External Device to use.

When you select the External Device, the parameter settings dialog box appears. Set the communication settings of the Ethernet unit.

#### IP Address

| Setup Items | Setup Description                                              |
|-------------|----------------------------------------------------------------|
| IP Address  | Enter the IP address of the External Device. (ex. 192.168.0.1) |
| Subnet Mask | Enter the subnet mask of the External Device.                  |

#### Connection Settings

| Setup Items     | Setup Description |  |
|-----------------|-------------------|--|
| No.             | 0                 |  |
| Open Method     | UDP               |  |
| Source Port No. | 1024              |  |
| Port Setting    | DCML              |  |

7. From the [Online] menu, select [PLC Transfer] - [Write] to transfer the communication settings to the External Device.

#### ◆ Notes

- Check with the network administrator about the IP address.
- Be sure not to duplicate IP addresses on the same network.

# 3.2 Setting Example 2

# ■ Settings of GP-Pro EX

#### ◆ Communication Settings

To display the setting screen, select [Device/PLC Settings] from [System setting window] in workspace.

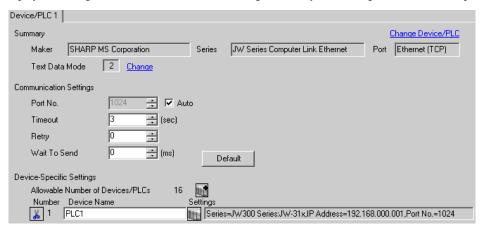

## ◆ Device Setting

To display the setting screen, click [[Setting]] of the External Device you want to set from [Device-Specific Settings] of [Device/PLC Settings].

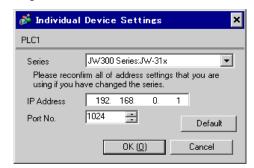

# Settings of External Device

Use the ladder software (JW-300SP) for the communication settings of the Ethernet unit.

To set the Ethernet unit No., use the unit No. switch on the back of the unit.

Please refer to the manual of the External Device for more details on the settings.

#### ◆ Settings of Ethernet Module

1. Set the unit No. using the unit No. switch on the back of the Ethernet unit. You can select from 0 to 7.

# • Be sure not to duplicate unit Nos. between different units.

- 2. Start up the ladder software.
- 3. To transfer the communication settings from the ladder software to the External Device, follow these steps: From the [Online] menu, select [Communication Settings] to display the [Communication Settings] dialog box. Select [PLC(PG)] and then click the [Detail Settings] button to display the [PLC Device Parameter Settings] dialog box. In this dialog box, set the communication settings.
- 4. Create a new project. In the [Device Selection] dialog box displayed when you create the project, select the External Device to use.

In the confirmation dialog box displayed when you complete the project, click [Yes] to read out the unit configuration of the External Device.

The read out unit configuration is displayed.
 Enter the Ethernet unit No. in [Unit No.SW] of [Option Unit].

6. Right-click [Option Unit], select [Additional Change] - [Option Unit] from the displayed menu, and then select the External Device to use.

When you select the External Device, the parameter settings dialog box appears. Set the communication settings of the Ethernet unit.

#### IP Address

| Setup Items | Setup Description                                              |
|-------------|----------------------------------------------------------------|
| IP Address  | Enter the IP address of the External Device. (ex. 192.168.0.1) |
| Subnet Mask | Enter the subnet mask of the External Device.                  |

#### Connection Settings

| Setup Items     | Setup Description |
|-----------------|-------------------|
| No.             | 0                 |
| Open Method     | TCP_Passive       |
| Source Port No. | 1024              |
| Port Setting    | DCML              |

7. From the [Online] menu, select [PLC Transfer] - [Write] to transfer the communication settings to the External Device.

#### ◆ Notes

- Check with the network administrator about the IP address.
- Be sure not to duplicate IP addresses on the same network.

# 3.3 Setting Example 3

# ■ Settings of GP-Pro EX

#### ◆ Communication Settings

To display the setting screen, select [Device/PLC Settings] from [System setting window] in workspace.

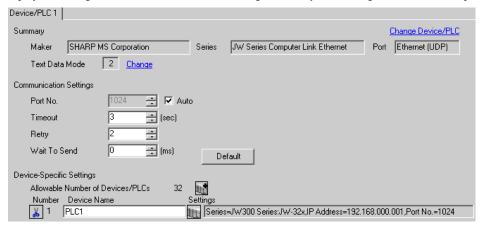

# ◆ Device Setting

To display the setting screen, click [[[Setting]]] of the External Device you want to set from [Device-Specific Settings] of [Device/PLC Settings].

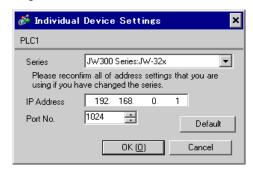

# Settings of External Device

Use the ladder software (JW-300SP) for the communication settings of the Ethernet unit.

To set the Ethernet unit No., use the unit No. switch on the back of the unit.

Please refer to the manual of the External Device for more details on the settings.

#### ◆ Settings of Ethernet Module

1. Set the unit No. using the unit No. switch on the back of the Ethernet unit. You can select from 0 to 7.

# • Be sure not to duplicate unit Nos. between different units.

- 2. Start up the ladder software.
- 3. To transfer the communication settings from the ladder software to the External Device, follow these steps: From the [Online] menu, select [Communication Settings] to display the [Communication Settings] dialog box. Select [PLC(PG)] and then click the [Detail Settings] button to display the [PLC Device Parameter Settings] dialog box. In this dialog box, set the communication settings.
- 4. Create a new project. In the [Device Selection] dialog box displayed when you create the project, select the External Device to use.

In the confirmation dialog box displayed when you complete the project, click [Yes] to read out the unit configuration of the External Device.

The read out unit configuration is displayed.
 Enter the Ethernet unit No. in [Unit No.SW] of [Option Unit].

6. Right-click [Option Unit], select [Additional Change] - [Option Unit] from the displayed menu, and then select the External Device to use.

When you select the External Device, the parameter settings dialog box appears. Set the communication settings of the Ethernet unit.

#### IP Address

| Setup Items | Setup Description                                              |
|-------------|----------------------------------------------------------------|
| IP Address  | Enter the IP address of the External Device. (ex. 192.168.0.1) |
| Subnet Mask | Enter the subnet mask of the External Device.                  |

#### Connection Settings

| Setup Items     | Setup Description |  |
|-----------------|-------------------|--|
| No.             | 0                 |  |
| Open Method     | UDP               |  |
| Source Port No. | 1024              |  |
| Port Setting    | DCML              |  |

7. From the [Online] menu, select [PLC Transfer] - [Write] to transfer the communication settings to the External Device.

#### ◆ Notes

- Check with the network administrator about the IP address.
- Be sure not to duplicate IP addresses on the same network.

# 3.4 Setting Example 4

# ■ Settings of GP-Pro EX

#### ◆ Communication Settings

To display the setting screen, select [Device/PLC Settings] from [System setting window] in workspace.

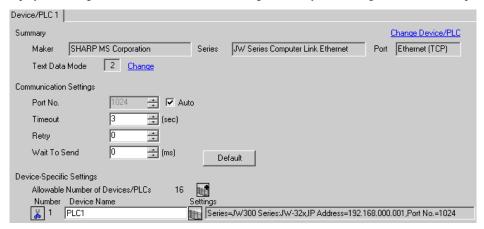

#### ◆ Device Setting

To display the setting screen, click [[Setting]] of the External Device you want to set from [Device-Specific Settings] of [Device/PLC Settings].

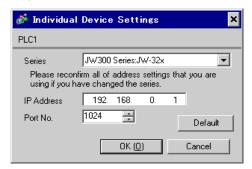

# Settings of External Device

Use the ladder software (JW-300SP) for the communication settings of the Ethernet unit.

To set the Ethernet unit No., use the unit No. switch on the back of the unit.

Please refer to the manual of the External Device for more details on the settings.

#### ◆ Settings of Ethernet Module

1. Set the unit No. using the unit No. switch on the back of the Ethernet unit. You can select from 0 to 7.

# • Be sure not to duplicate unit Nos. between different units.

- 2. Start up the ladder software.
- 3. To transfer the communication settings from the ladder software to the External Device, follow these steps: From the [Online] menu, select [Communication Settings] to display the [Communication Settings] dialog box. Select [PLC(PG)] and then click the [Detail Settings] button to display the [PLC Device Parameter Settings] dialog box. In this dialog box, set the communication settings.
- 4. Create a new project. In the [Device Selection] dialog box displayed when you create the project, select the External Device to use.

In the confirmation dialog box displayed when you complete the project, click [Yes] to read out the unit configuration of the External Device.

The read out unit configuration is displayed.
 Enter the Ethernet unit No. in [Unit No.SW] of [Option Unit].

6. Right-click [Option Unit], select [Additional Change] - [Option Unit] from the displayed menu, and then select the External Device to use.

When you select the External Device, the parameter settings dialog box appears. Set the communication settings of the Ethernet unit.

#### IP Address

| Setup Items | Setup Description                                              |
|-------------|----------------------------------------------------------------|
| IP Address  | Enter the IP address of the External Device. (ex. 192.168.0.1) |
| Subnet Mask | Enter the subnet mask of the External Device.                  |

#### Connection Settings

| Setup Items     | Setup Description |
|-----------------|-------------------|
| No.             | 0                 |
| Open Method     | TCP_Passive       |
| Source Port No. | 1024              |
| Port Setting    | DCML              |

7. From the [Online] menu, select [PLC Transfer] - [Write] to transfer the communication settings to the External Device.

#### Notes

- Check with the network administrator about the IP address.
- Be sure not to duplicate IP addresses on the same network.

# 3.5 Setting Example 5

# ■ Settings of GP-Pro EX

#### ◆ Communication Settings

To display the setting screen, select [Device/PLC Settings] from [System setting window] in workspace.

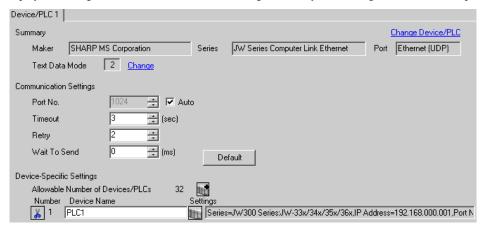

## ◆ Device Setting

To display the setting screen, click [[Setting]] of the External Device you want to set from [Device-Specific Settings] of [Device/PLC Settings].

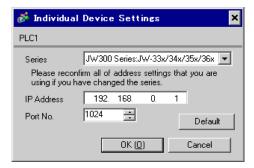

# Settings of External Device

Use the ladder software (JW-300SP) for the communication settings of the Ethernet unit.

To set the Ethernet unit No., use the unit No. switch on the back of the unit.

Please refer to the manual of the External Device for more details on the settings.

#### ◆ Settings of Ethernet Module

1. Set the unit No. using the unit No. switch on the back of the Ethernet unit. You can select from 0 to 7.

# • Be sure not to duplicate unit Nos. between different units.

- 2. Start up the ladder software.
- 3. To transfer the communication settings from the ladder software to the External Device, follow these steps: From the [Online] menu, select [Communication Settings] to display the [Communication Settings] dialog box. Select [PLC(PG)] and then click the [Detail Settings] button to display the [PLC Device Parameter Settings] dialog box. In this dialog box, set the communication settings.
- 4. Create a new project. In the [Device Selection] dialog box displayed when you create the project, select the External Device to use.

In the confirmation dialog box displayed when you complete the project, click [Yes] to read out the unit configuration of the External Device.

The read out unit configuration is displayed.
 Enter the Ethernet unit No. in [Unit No.SW] of [Option Unit].

6. Right-click [Option Unit], select [Additional Change] - [Option Unit] from the displayed menu, and then select the External Device to use.

When you select the External Device, the parameter settings dialog box appears. Set the communication settings of the Ethernet unit.

#### IP Address

| Setup Items | Setup Description                                              |
|-------------|----------------------------------------------------------------|
| IP Address  | Enter the IP address of the External Device. (ex. 192.168.0.1) |
| Subnet Mask | Enter the subnet mask of the External Device.                  |

#### Connection Settings

| Setup Items     | Setup Description |  |  |
|-----------------|-------------------|--|--|
| No.             | 0                 |  |  |
| Open Method     | UDP               |  |  |
| Source Port No. | 1024              |  |  |
| Port Setting    | DCML              |  |  |

7. From the [Online] menu, select [PLC Transfer] - [Write] to transfer the communication settings to the External Device.

#### ◆ Notes

- Check with the network administrator about the IP address.
- Be sure not to duplicate IP addresses on the same network.

# 3.6 Setting Example 6

# ■ Settings of GP-Pro EX

#### ◆ Communication Settings

To display the setting screen, select [Device/PLC Settings] from [System setting window] in workspace.

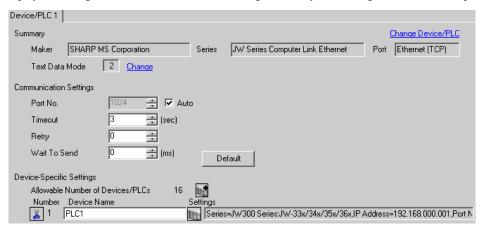

## ◆ Device Setting

To display the setting screen, click [[Setting]] of the External Device you want to set from [Device-Specific Settings] of [Device/PLC Settings].

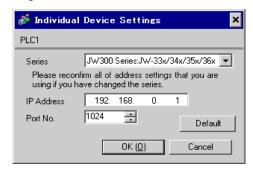

# Settings of External Device

Use the ladder software (JW-300SP) for the communication settings of the Ethernet unit.

To set the Ethernet unit No., use the unit No. switch on the back of the unit.

Please refer to the manual of the External Device for more details on the settings.

#### ◆ Settings of Ethernet Module

1. Set the unit No. using the unit No. switch on the back of the Ethernet unit. You can select from 0 to 7.

# • Be sure not to duplicate unit Nos. between different units.

- 2. Start up the ladder software.
- 3. To transfer the communication settings from the ladder software to the External Device, follow these steps: From the [Online] menu, select [Communication Settings] to display the [Communication Settings] dialog box. Select [PLC(PG)] and then click the [Detail Settings] button to display the [PLC Device Parameter Settings] dialog box. In this dialog box, set the communication settings.
- 4. Create a new project. In the [Device Selection] dialog box displayed when you create the project, select the External Device to use.

In the confirmation dialog box displayed when you complete the project, click [Yes] to read out the unit configuration of the External Device.

The read out unit configuration is displayed.
 Enter the Ethernet unit No. in [Unit No.SW] of [Option Unit].

6. Right-click [Option Unit], select [Additional Change] - [Option Unit] from the displayed menu, and then select the External Device to use.

When you select the External Device, the parameter settings dialog box appears. Set the communication settings of the Ethernet unit.

#### IP Address

| Setup Items                                                               | Setup Description                             |  |  |
|---------------------------------------------------------------------------|-----------------------------------------------|--|--|
| IP Address Enter the IP address of the External Device. (ex. 192.168.0.1) |                                               |  |  |
| Subnet Mask                                                               | Enter the subnet mask of the External Device. |  |  |

#### • Connection Settings

| Setup Items     | Setup Description |  |  |
|-----------------|-------------------|--|--|
| No.             | 0                 |  |  |
| Open Method     | TCP_Passive       |  |  |
| Source Port No. | 1024              |  |  |
| Port Setting    | DCML              |  |  |

7. From the [Online] menu, select [PLC Transfer] - [Write] to transfer the communication settings to the External Device.

#### ◆ Notes

- Check with the network administrator about the IP address.
- Be sure not to duplicate IP addresses on the same network.

# 3.7 Setting Example 7

# ■ Settings of GP-Pro EX

#### ◆ Communication Settings

To display the setting screen, select [Device/PLC Settings] from [System setting window] in workspace.

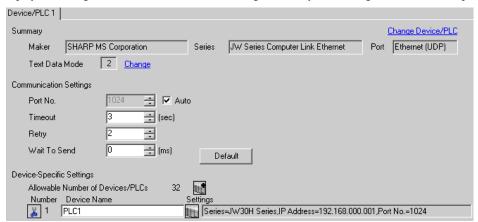

#### ◆ Device Setting

To display the setting screen, click [[Setting]] of the External Device you want to set from [Device-Specific Settings] of [Device/PLC Settings].

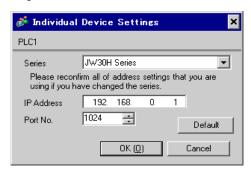

# Settings of External Device

Use the ladder software (JW-300SP) for the communication settings of the Ethernet unit.

To set the Ethernet unit No., use the unit No. switch on the back of the unit.

Please refer to the manual of the External Device for more details on the settings.

#### Settings of Ethernet Module

1. Set the unit No. using the unit No. switch on the back of the Ethernet unit. You can select from 0 to 7.

# • Be sure not to duplicate unit Nos. between different units.

- 2. Start up the ladder software.
- 3. To transfer the communication settings from the ladder software to the External Device, follow these steps: From the [Online] menu, select [Communication Settings] to display the [Communication Settings] dialog box. Select [PLC(PG)] and then click the [Detail Settings] button to display the [PLC Device Parameter Settings] dialog box. In this dialog box, set the communication settings.
- 4. Create a new project. In the [Device Selection] dialog box displayed when you create the project, select the External Device to use, and then click [Next].
- 5. Click [OK] to display the project configuration of the External Device.
- 6. Click [Optional Parameter] to activate ExParam.
- 7. From the [File] menu, select [New].
- 8. Select the External Device to use and unit No. switch, and then click [OK].
- 9. From the [View] menu, select [Property Sheet]. In the parameter settings dialog box that appears, set the communication settings of the Ethernet unit. Then click [OK].

#### IP Address

| Setup Items | Setup Description                                              |  |  |
|-------------|----------------------------------------------------------------|--|--|
| IP Address  | Enter the IP address of the External Device. (ex. 192.168.0.1) |  |  |
| Subnet Mask | Enter the subnet mask of the External Device.                  |  |  |

#### Connection Settings

| Setup Items     | Setup Description |  |  |
|-----------------|-------------------|--|--|
| No.             | 0                 |  |  |
| Open Method     | UDP               |  |  |
| Source Port No. | 1024              |  |  |
| Port Setting    | DCML              |  |  |

10. From the [PLC] menu, select [PLC Transfer] - [Write] to transfer the communication settings to the External Device.

## Notes

- Check with the network administrator about the IP address.
- Be sure not to duplicate IP addresses on the same network.

# 3.8 Setting Example 8

# ■ Settings of GP-Pro EX

#### ◆ Communication Settings

To display the setting screen, select [Device/PLC Settings] from [System setting window] in workspace.

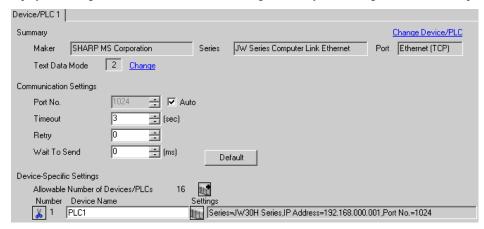

## ◆ Device Setting

To display the setting screen, click [[Setting]] of the External Device you want to set from [Device-Specific Settings] of [Device/PLC Settings].

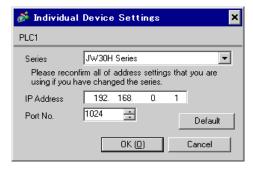

# ■ Settings of External Device

Use the ladder software (JW-300SP) for the communication settings of the Ethernet unit.

To set the Ethernet unit No., use the unit No. switch on the back of the unit.

Please refer to the manual of the External Device for more details on the settings.

#### Settings of Ethernet Module

1. Set the unit No. using the unit No. switch on the back of the Ethernet unit. You can select from 0 to 7.

# • Be sure not to duplicate unit Nos. between different units.

- 2. Start up the ladder software.
- 3. To transfer the communication settings from the ladder software to the External Device, follow these steps: From the [Online] menu, select [Communication Settings] to display the [Communication Settings] dialog box. Select [PLC(PG)] and then click the [Detail Settings] button to display the [PLC Device Parameter Settings] dialog box. In this dialog box, set the communication settings.
- 4. Create a new project. In the [Device Selection] dialog box displayed when you create the project, select the External Device to use, and then click [Next].
- 5. Click [OK] to display the project configuration of the External Device.
- 6. Click [Optional Parameter] to activate ExParam.
- 7. From the [File] menu, select [New].
- 8. Select the External Device to use and unit No. switch, and then click [OK].
- 9. From the [View] menu, select [Property Sheet]. In the parameter settings dialog box that appears, set the communication settings of the Ethernet unit. Then click [OK].

#### · IP Address

| Setup Items | Setup Description                                              |  |  |
|-------------|----------------------------------------------------------------|--|--|
| IP Address  | Enter the IP address of the External Device. (ex. 192.168.0.1) |  |  |
| Subnet Mask | Enter the subnet mask of the External Device.                  |  |  |

#### Connection Settings

| Setup Items     | Setup Description |
|-----------------|-------------------|
| No.             | 0                 |
| Open Method     | TCP_Passive       |
| Source Port No. | 1024              |
| Port Setting    | DCML              |

10. From the [PLC] menu, select [PLC Transfer] - [Write] to transfer the communication settings to the External Device.

#### Notes

- Check with the network administrator about the IP address.
- Be sure not to duplicate IP addresses on the same network.

# 4 Setup Items

Set communication settings of the Display with GP-Pro Ex or in off-line mode of the Display.

The setting of each parameter must be identical to that of the External Device.

"3 Example of Communication Setting" (page 6)

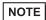

- Set the Display's IP address in off-line mode.
  - Cf. Maintenance/Troubleshooting Manual "2.5 Ethernet Settings"

# 4.1 Setup Items in GP-Pro EX

# ■ Communication Settings

To display the setting screen, select [Device/PLC Settings] from [System setting window] in workspace.

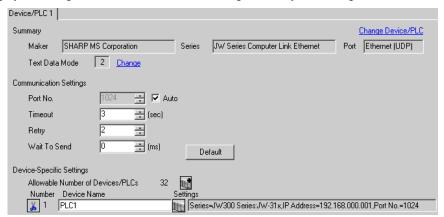

| Setup Items  | Setup Description                                                                                                    |  |  |  |
|--------------|----------------------------------------------------------------------------------------------------|--|--|--|
| Port No.     | Use an integer from "1024 to 65535" to enter the port No. of the Display. If you check [Auto], the port No. will be automatically set.       |  |  |  |
| Timeout      | Use an integer from "1 to 127" to enter the time (s) for which the Display waits for the response from the External Device.                  |  |  |  |
| Retry        | In case of no response from the External Device, use an integer from "0 to 255" to enter how many times the Display retransmits the command. |  |  |  |
| Wait To Send | Use an integer from "0 to 255" to enter standby time (ms) for the Display from receiving packets to transmitting the next command.           |  |  |  |

# ■ Device Setting

To display the setting screen, click [[Setting]] of the External Device you want to set from [Device-Specific Settings] of [Device/PLC Settings]

To connect multiple External Devices, click if from [Device-Specific Settings] of [Device/PLC Settings] to add External Devices.

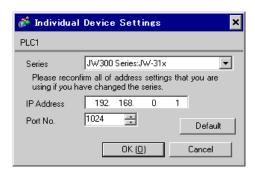

| Setup Items | Setup Description                                                                                                    |  |  |  |
|-------------|----------------------------------------------------------------------------------------------------|--|--|--|
| Series      | Select a model of the External Device.                                                                                                    |  |  |  |
| IP Address  | Set the IP address of the External Device.  NOTE  Check with the network administrator about the IP address. Be sure not to duplicate IP addresses. |  |  |  |
| Port No.    | Use an integer from "1024 to 65535" to enter the port No. of the External Device.                                                                   |  |  |  |

# 4.2 Settings in Off-Line Mode

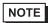

- Refer to the Maintenance/Troubleshooting manual for information on how to enter off-line mode or about the operation.
- Cf. Maintenance/Troubleshooting Manual "2.2 Off-line Mode"

# ■ Communication Settings

To display the setting screen, touch [Device/PLC Settings] from [Peripheral Equipment Settings] in off-line mode. Touch the External Device you want to set from the displayed list.

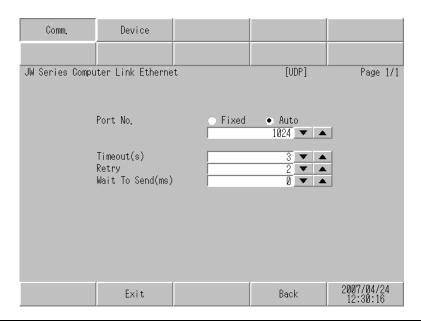

| Setup Items  | Setup Description                                                                                                    |  |  |  |
|--------------|----------------------------------------------------------------------------------------------------|--|--|--|
| Port No.     | Set the Port No. of the Display.  Select either "Fixed" or "Auto". If you select [Fixed], use an integer from "1024 to 65535" to enter the port No. of the Display. If you select [Auto], the port No. will be automatically assigned regardless of the entered value. |  |  |  |
| Timeout      | Use an integer from "1 to 127" to enter the time (s) for which the Display waits for the response from the External Device.                                                                                                    |  |  |  |
| Retry        | In case of no response from the External Device, use an integer from "0 to 255" to enter how many times the Display retransmits the command.                                                                                                    |  |  |  |
| Wait To Send | end Use an integer from "0 to 255" to enter standby time (ms) for the Display from receiv packets to transmitting the next command.                                                                                                    |  |  |  |

# ■ Device Setting

To display the setting screen, touch [Device/PLC Settings] from [Peripheral Equipment Settings]. Touch the External Device you want to set from the displayed list, and touch [Device Settings].

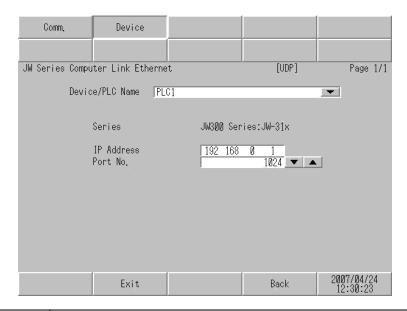

| Setup Items     | Setup Description                                                                                                    |  |  |  |
|-----------------|----------------------------------------------------------------------------------------------------|--|--|--|
| Device/PLC Name | Select the External Device to set. Device name is a title of the External Device set with GP-Pro EX. (Initial value [PLC1])                         |  |  |  |
| Series          | Displays the model of the External Device.                                                                                                    |  |  |  |
| IP Address      | Set the IP address of the External Device.  NOTE  Check with the network administrator about the IP address. Be sure not to duplicate IP addresses. |  |  |  |
| Port No.        | Use an integer from "1024 to 65535" to enter the port No. of the External Device.                                                                   |  |  |  |

# 5 Supported Device

Range of supported device address is shown in the table below.

# 5.1 JW300 Series (JW-31x)

: This address can be specified as system data area.

| Device                        | Bit Address                        | Word Address                       | 32 bit | Remarks          |
|-------------------------------|------------------------------------|------------------------------------|--------|------------------|
| Relay                         | 000000 - 015777<br>020000 - 075777 | A00000 - A01576<br>A02000 - A07576 |        | ÷ 2)             |
| Timer (Contact)               | T00000 - T01777                    | -                                  |        |                  |
| Counter (Contact)             | C00000 - C01777                    | -                                  |        |                  |
| Timer/Counter (Current Value) | -                                  | B00000 - B03776                    |        | <u>÷ 2 ]</u>     |
| Timer/Counter (Current Value) | -                                  | TC00000 - TC01777                  |        |                  |
|                               | -                                  | 09000 - 09776                      |        |                  |
| Register                      | -                                  | 19000 - 19776                      |        |                  |
| (09, 19, 29, 39, 49, 59, 69,  |                                    |                                    |        | <u> </u>         |
| 79, 89, 99)                   | -                                  | 89000 - 89776                      |        | <u>+ 2</u> )     |
|                               | -                                  | 99000 - 99776                      |        |                  |
|                               | -                                  | E0000 - E0776                      |        |                  |
| Register                      | -                                  | E1000 - E1776                      | [L/H   |                  |
| (E0, E1, E2, E3, E4, E5,      |                                    |                                    |        | <u> </u>         |
| E6, E7)                       | -                                  | E6000 - E6776                      |        | <u>÷ 2</u> ]     |
|                               | -                                  | E7000 - E7776                      |        |                  |
|                               | -                                  | 109000 - 109776                    |        |                  |
|                               | -                                  | 119000 - 119776                    |        |                  |
| Register<br>(109 to 389)      |                                    |                                    |        | <u>Β ; .15</u> ] |
| (100 10 000)                  | -                                  | 379000 - 379776                    |        | <u>÷</u> 2]      |
|                               | -                                  | 389000 - 389776                    |        |                  |
| Register Z                    | -                                  | Z000 - Z377                        |        | B i 15           |
| File Register                 | -                                  | -                                  |        |                  |
| System Memory (#)             | -                                  | SYS0000 - SYS2776                  |        | ÷ 2              |

<sup>\*1</sup> Write disable

# NOTE

- Please refer to the GP-Pro EX Reference Manual for system data area.
- Cf. GP-Pro EX Reference Manual "Appendix 1.4 LS Area (Direct Access Method)"
- Please refer to the precautions on manual notation for icons in the table.
  - "Manual Symbols and Terminology"

# 5.2 JW300 Series (JW-32x)

: This address can be specified as system data area.

| Device                        | Bit Address                                           | Word Address                                          | 32 bit | Remarks                        |
|-------------------------------|-------------------------------------------------------|-------------------------------------------------------|--------|--------------------------------|
| Relay                         | 000000 - 015777<br>020000 - 075777<br>100000 - 153777 | A00000 - A01576<br>A02000 - A07576<br>A10000 - A15376 |        | <u>÷</u> 2]                    |
| Timer (Contact)               | T00000 - T03777                                       | -                                                     |        |                                |
| Counter (Contact)             | C00000 - C03777                                       | -                                                     |        |                                |
| Timer/Counter (Current Value) | -                                                     | B00000 - B07776                                       |        | ÷ 2]                           |
| Timer/Counter (Current Value) | -                                                     | TC00000 - TC03777                                     |        |                                |
|                               | -                                                     | 09000 - 09776                                         |        |                                |
| Register                      | -                                                     | 19000 - 19776                                         |        |                                |
| (09, 19, 29, 39, 49, 59, 69,  |                                                       |                                                       |        | <u> </u>                       |
| 79, 89, 99)                   | -                                                     | 89000 - 89776                                         |        | <u>÷2</u> ]                    |
|                               | -                                                     | 99000 - 99776                                         |        |                                |
|                               | -                                                     | E0000 - E0776                                         |        |                                |
| Register                      | -                                                     | E1000 - E1776                                         | [L/H]  |                                |
| (E0, E1, E2, E3, E4, E5,      |                                                       |                                                       |        | <u> </u>                       |
| E6, E7)                       | -                                                     | E6000 - E6776                                         |        | <u>÷ 2</u> ]                   |
|                               | -                                                     | E7000 - E7776                                         |        |                                |
|                               | -                                                     | 109000 - 109776                                       |        |                                |
|                               | -                                                     | 119000 - 119776                                       |        |                                |
| Register<br>(109 to 389)      |                                                       |                                                       |        | <u>₿;,15</u> ]                 |
| (100.10.000)                  | -                                                     | 379000 - 379776                                       |        | <u>÷ 2</u> ]                   |
|                               | -                                                     | 389000 - 389776                                       | ]      |                                |
| Register Z                    | -                                                     | Z000 - Z377                                           | ]      | B i 15                         |
| File Register                 | -                                                     | 1-00000000 - 1-00077776                               |        | <u>ε, 15</u> ]<br><u>÷</u> 2 ] |
| System Memory (#)             | -                                                     | SYS0000 - SYS2776                                     |        | ÷ 2)                           |

<sup>\*1</sup> Write disable

# NOTE

- Please refer to the GP-Pro EX Reference Manual for system data area.
- Cf. GP-Pro EX Reference Manual "Appendix 1.4 LS Area (Direct Access Method)"
- Please refer to the precautions on manual notation for icons in the table.
  - "Manual Symbols and Terminology"

# 5.3 JW300 Series (JW-33x/34x/35x/36x)

: This address can be specified as system data area.

| Device                                | Bit Address                                           | Word Address                                          | 32 bit | Remarks                                |
|---------------------------------------|-------------------------------------------------------|-------------------------------------------------------|--------|----------------------------------------|
| Relay                                 | 000000 - 015777<br>020000 - 075777<br>100000 - 543777 | A00000 - A01576<br>A02000 - A07576<br>A10000 - A54376 |        | <u>÷ 2 ]</u>                           |
| Timer (Contact)                       | T00000 - T17777                                       | -                                                     |        |                                        |
| Counter (Contact)                     | C00000 - C17777                                       | -                                                     |        |                                        |
| Timer/Counter (Current Value)         | -                                                     | B00000 - B37776                                       |        | <u>÷ 2</u> ]                           |
| Timer/Counter (Current Value)         | -                                                     | TC00000 - TC17777                                     |        |                                        |
|                                       | -                                                     | 09000 - 09776                                         |        |                                        |
| Pogistor                              | -                                                     | 19000 - 19776                                         |        |                                        |
| Register (09, 19, 29, 39, 49, 59, 69, |                                                       |                                                       |        | <u>в і т<b>15</b></u> ј                |
| 79, 89, 99)                           | -                                                     | 89000 - 89776                                         |        | <u>÷ 2</u> ]                           |
|                                       | -                                                     | 99000 - 99776                                         |        |                                        |
|                                       | -                                                     | E0000 - E0776                                         |        |                                        |
| 5                                     | -                                                     | - E1000 - E1776                                       |        |                                        |
| Register<br>(E0, E1, E2, E3, E4, E5,  |                                                       |                                                       | -I (U) | <b>B</b> i ⋅ 15]                       |
| E6, E7)                               | -                                                     | E6000 - E6776                                         | [L/H]  | <u>÷ 2</u> ]                           |
|                                       | -                                                     | E7000 - E7776                                         |        |                                        |
|                                       | -                                                     | 109000 - 109776                                       |        |                                        |
|                                       | -                                                     | 119000 - 119776                                       |        |                                        |
| Register<br>(109 to 389)              |                                                       |                                                       |        | <u>в і 1</u> 15)                       |
| (100 to 000)                          | -                                                     | 379000 - 379776                                       |        | <u>÷ 2</u> ]                           |
|                                       | -                                                     | 389000 - 389776                                       |        |                                        |
| Register Z                            | -                                                     | Z000 - Z377                                           | Ï      | B i 15                                 |
|                                       | -                                                     | 1-00000000 - 1-00377776                               |        | JW-33x Series  B + 15                  |
| File Register                         | -                                                     | 1-00000000 - 1-01777776                               |        | JW-34x Series  (B   1 15)              |
|                                       | -                                                     | 1-00000000 - 1-07777776                               |        | JW-35x Series $\frac{15}{15} \div 2$   |
|                                       | -                                                     | 1-00000000 - 1-37777776                               |        | JW-36x Series $\frac{15}{15}$ $\div$ 2 |
| System Memory (#)                     | -                                                     | SYS0000 - SYS2776                                     |        | ÷ 2 ] *1                               |

<sup>\*1</sup> Write disable

# NOTE

- Please refer to the GP-Pro EX Reference Manual for system data area.
- Cf. GP-Pro EX Reference Manual "Appendix 1.4 LS Area (Direct Access Method)"
- Please refer to the precautions on manual notation for icons in the table.
  - "Manual Symbols and Terminology"

# 5.4 JW-30H Series

: This address can be specified as system data area.

| Device                                                          | Bit Address                    | Word Address                   | 32 bit           | Remarks                           |
|-----------------------------------------------------------------|--------------------------------|--------------------------------|------------------|-----------------------------------|
| Relay                                                           | 00000 - 15777<br>20000 - 75777 | A0000 - A1576<br>A2000 - A7576 |                  | <u>÷ 2</u> ]                      |
| Timer (Contact)                                                 | T0000 - T1777                  | -                              |                  |                                   |
| Counter (Contact)                                               | C0000 - C1777                  | -                              |                  |                                   |
| Timer/Counter (Current Value)                                   | -                              | B0000 - B3776                  |                  | <u>÷ 2)</u>                       |
| Timer/Counter (Current Value)                                   | -                              | TC0000 - TC1777                |                  |                                   |
|                                                                 | -                              | 09000 - 09776                  |                  |                                   |
| Register                                                        | -                              | 19000 - 19776                  |                  |                                   |
| (09, 19, 29, 39, 49, 59, 69,                                    |                                |                                |                  | B i 15                            |
| 79, 89, 99)                                                     | -                              | 89000 - 89776                  |                  | <u>÷ 2</u> ]                      |
|                                                                 | -                              | 99000 - 99776                  |                  |                                   |
|                                                                 | -                              | E0000 - E0776                  |                  |                                   |
| Dogistor                                                        | -                              | E1000 - E1776                  |                  |                                   |
| Register<br>(E0, E1, E2, E3, E4, E5,                            |                                |                                |                  | <u> </u>                          |
| E6, E7)                                                         | -                              | E6000 - E6776                  | E6000 - E6776    |                                   |
|                                                                 | -                              | E7000 - E7776                  |                  |                                   |
|                                                                 | -                              | 1-000000 - 1-037776            |                  |                                   |
|                                                                 | -                              | 2-000000 - 2-177776            |                  |                                   |
|                                                                 | -                              | 3-000000 - 3-177776            |                  |                                   |
|                                                                 | -                              | 10-000000 - 10-177776          |                  |                                   |
| File Register<br>(01-, 02-, 03-, 10-, 11-, 12-,                 | -                              | 11-000000 - 11-177776          |                  |                                   |
| 13-, 14-, 15-, 16-, 17-, 18-,                                   | -                              | 12-000000 - 12-177776          |                  | <sub>В і 1</sub> 15]              |
| 19-, 1A-, 1B-, 1C-, 1D-, 1E-<br>, 1F-, 20-, 21-, 22-, 23-, 24-, | -                              | 13-000000 - 13-177776          | 1                | <u>εττίσι</u><br><del>-</del> 2 ] |
| 25-, 26-, 27-, 28-, 29-, 2A-, 2B-, 2C-)                         | -                              | 14-000000 - 14-177776          |                  | <u></u>                           |
|                                                                 |                                |                                |                  |                                   |
|                                                                 | -                              | 2A-000000 - 2A-177776          |                  |                                   |
|                                                                 | -                              | 2B-000000 - 2B-177776          | 0000 - 2B-177776 |                                   |
|                                                                 | -                              | 2C-000000 - 2C-177776          |                  |                                   |
| System Memory (#)                                               |                                | SYS0000 - SYS2176              | 1                | ÷ 2 ) *1                          |

<sup>\*1</sup> Write disable

# NOTE

- Please refer to the GP-Pro EX Reference Manual for system data area.
- Cf. GP-Pro EX Reference Manual "Appendix 1.4 LS Area (Direct Access Method)"
- Please refer to the precautions on manual notation for icons in the table.
  - "Manual Symbols and Terminology"

# 6 Device Code and Address Code

Use device code and address code when you select "Device Type & Address" for the address type in data displays.

# 6.1 JW300 Series (JW-31x)

| Device                        | Device Name | Device Code<br>(HEX) | Address Code                       |
|-------------------------------|-------------|----------------------|------------------------------------|
| Relay                         | A           | 0080                 | Value of word address divided by 2 |
| Timer/Counter (Current Value) | В           | 0061                 | Value of word address divided by 2 |
| Timer/Counter (Current Value) | TC          | 0060                 | Word Address                       |
| Register (09)                 | 09          | 0000                 | Value of word address divided by 2 |
| Register (19)                 | 19          | 0001                 | Value of word address divided by 2 |
| Register (29)                 | 29          | 0002                 | Value of word address divided by 2 |
| Register (39)                 | 39          | 0003                 | Value of word address divided by 2 |
| Register (49)                 | 49          | 0004                 | Value of word address divided by 2 |
| Register (59)                 | 59          | 0005                 | Value of word address divided by 2 |
| Register (69)                 | 69          | 0006                 | Value of word address divided by 2 |
| Register (79)                 | 79          | 0007                 | Value of word address divided by 2 |
| Register (89)                 | 89          | 0008                 | Value of word address divided by 2 |
| Register (99)                 | 99          | 0009                 | Value of word address divided by 2 |
| Register (E0)                 | E0          | 000A                 | Value of word address divided by 2 |
| Register (E1)                 | E1          | 000B                 | Value of word address divided by 2 |
| Register (E2)                 | E2          | 000C                 | Value of word address divided by 2 |
| Register (E3)                 | E3          | 000D                 | Value of word address divided by 2 |
| Register (E4)                 | E4          | 000E                 | Value of word address divided by 2 |
| Register (E5)                 | E5          | 000F                 | Value of word address divided by 2 |
| Register (E6)                 | E6          | 0010                 | Value of word address divided by 2 |
| Register (E7)                 | E7          | 0011                 | Value of word address divided by 2 |
| Register (109)                | 109         | 0040                 | Value of word address divided by 2 |
| Register (119)                | 119         | 0041                 | Value of word address divided by 2 |
| Register (129)                | 129         | 0042                 | Value of word address divided by 2 |
| Register (139)                | 139         | 0043                 | Value of word address divided by 2 |
| Register (149)                | 149         | 0044                 | Value of word address divided by 2 |
| Register (159)                | 159         | 0045                 | Value of word address divided by 2 |
| Register (169)                | 169         | 0046                 | Value of word address divided by 2 |

| Device         | Device Name | Device Code<br>(HEX) | Address Code                       |
|----------------|-------------|----------------------|------------------------------------|
| Register (179) | 179         | 0047                 | Value of word address divided by 2 |
| Register (189) | 189         | 0048                 | Value of word address divided by 2 |
| Register (199) | 199         | 0049                 | Value of word address divided by 2 |
| Register (209) | 209         | 004A                 | Value of word address divided by 2 |
| Register (219) | 219         | 004B                 | Value of word address divided by 2 |
| Register (229) | 229         | 004C                 | Value of word address divided by 2 |
| Register (239) | 239         | 004D                 | Value of word address divided by 2 |
| Register (249) | 249         | 004E                 | Value of word address divided by 2 |
| Register (259) | 259         | 004F                 | Value of word address divided by 2 |
| Register (269) | 269         | 0050                 | Value of word address divided by 2 |
| Register (279) | 279         | 0051                 | Value of word address divided by 2 |
| Register (289) | 289         | 0052                 | Value of word address divided by 2 |
| Register (299) | 299         | 0053                 | Value of word address divided by 2 |
| Register (309) | 309         | 0054                 | Value of word address divided by 2 |
| Register (319) | 319         | 0055                 | Value of word address divided by 2 |
| Register (329) | 329         | 0056                 | Value of word address divided by 2 |
| Register (339) | 339         | 0057                 | Value of word address divided by 2 |
| Register (349) | 349         | 0058                 | Value of word address divided by 2 |
| Register (359) | 359         | 0059                 | Value of word address divided by 2 |
| Register (369) | 369         | 005A                 | Value of word address divided by 2 |
| Register (379) | 379         | 005B                 | Value of word address divided by 2 |
| Register (389) | 389         | 005C                 | Value of word address divided by 2 |
| Register Z     | Z           | 0037                 | Word Address                       |
| System Memory  | SYS         | 0062                 | Value of word address divided by 2 |

# 6.2 JW300 Series (JW-32x)

| Device                        | Device Name | Device Code<br>(HEX) | Address Code                       |
|-------------------------------|-------------|----------------------|------------------------------------|
| Relay                         | A           | 0080                 | Value of word address divided by 2 |
| Timer/Counter (Current Value) | В           | 0061                 | Value of word address divided by 2 |
| Timer/Counter (Current Value) | TC          | 0060                 | Word Address                       |
| Register (09)                 | 09          | 0000                 | Value of word address divided by 2 |
| Register (19)                 | 19          | 0001                 | Value of word address divided by 2 |
| Register (29)                 | 29          | 0002                 | Value of word address divided by 2 |
| Register (39)                 | 39          | 0003                 | Value of word address divided by 2 |
| Register (49)                 | 49          | 0004                 | Value of word address divided by 2 |
| Register (59)                 | 59          | 0005                 | Value of word address divided by 2 |
| Register (69)                 | 69          | 0006                 | Value of word address divided by 2 |
| Register (79)                 | 79          | 0007                 | Value of word address divided by 2 |
| Register (89)                 | 89          | 0008                 | Value of word address divided by 2 |
| Register (99)                 | 99          | 0009                 | Value of word address divided by 2 |
| Register (E0)                 | E0          | 000A                 | Value of word address divided by 2 |
| Register (E1)                 | E1          | 000B                 | Value of word address divided by 2 |
| Register (E2)                 | E2          | 000C                 | Value of word address divided by 2 |
| Register (E3)                 | E3          | 000D                 | Value of word address divided by 2 |
| Register (E4)                 | E4          | 000E                 | Value of word address divided by 2 |
| Register (E5)                 | E5          | 000F                 | Value of word address divided by 2 |
| Register (E6)                 | E6          | 0010                 | Value of word address divided by 2 |
| Register (E7)                 | E7          | 0011                 | Value of word address divided by 2 |
| Register (109)                | 109         | 0040                 | Value of word address divided by 2 |
| Register (119)                | 119         | 0041                 | Value of word address divided by 2 |
| Register (129)                | 129         | 0042                 | Value of word address divided by 2 |
| Register (139)                | 139         | 0043                 | Value of word address divided by 2 |
| Register (149)                | 149         | 0044                 | Value of word address divided by 2 |
| Register (159)                | 159         | 0045                 | Value of word address divided by 2 |
| Register (169)                | 169         | 0046                 | Value of word address divided by 2 |
| Register (179)                | 179         | 0047                 | Value of word address divided by 2 |
| Register (189)                | 189         | 0048                 | Value of word address divided by 2 |
| Register (199)                | 199         | 0049                 | Value of word address divided by 2 |

| Device         | Device Name | Device Code<br>(HEX) | Address Code                       |
|----------------|-------------|----------------------|------------------------------------|
| Register (209) | 209         | 004A                 | Value of word address divided by 2 |
| Register (219) | 219         | 004B                 | Value of word address divided by 2 |
| Register (229) | 229         | 004C                 | Value of word address divided by 2 |
| Register (239) | 239         | 004D                 | Value of word address divided by 2 |
| Register (249) | 249         | 004E                 | Value of word address divided by 2 |
| Register (259) | 259         | 004F                 | Value of word address divided by 2 |
| Register (269) | 269         | 0050                 | Value of word address divided by 2 |
| Register (279) | 279         | 0051                 | Value of word address divided by 2 |
| Register (289) | 289         | 0052                 | Value of word address divided by 2 |
| Register (299) | 299         | 0053                 | Value of word address divided by 2 |
| Register (309) | 309         | 0054                 | Value of word address divided by 2 |
| Register (319) | 319         | 0055                 | Value of word address divided by 2 |
| Register (329) | 329         | 0056                 | Value of word address divided by 2 |
| Register (339) | 339         | 0057                 | Value of word address divided by 2 |
| Register (349) | 349         | 0058                 | Value of word address divided by 2 |
| Register (359) | 359         | 0059                 | Value of word address divided by 2 |
| Register (369) | 369         | 005A                 | Value of word address divided by 2 |
| Register (379) | 379         | 005B                 | Value of word address divided by 2 |
| Register (389) | 389         | 005C                 | Value of word address divided by 2 |
| Register Z     | Z           | 0037                 | Word Address                       |
| File Register  | 1-          | 0012                 | Value of word address divided by 2 |
| System Memory  | SYS         | 0062                 | Value of word address divided by 2 |

# 6.3 JW300 Series (JW-33x/34x/35x/36x)

| Device                        | Device Name | Device Code<br>(HEX) | Address Code                       |
|-------------------------------|-------------|----------------------|------------------------------------|
| Relay                         | A           | 0080                 | Value of word address divided by 2 |
| Timer/Counter (Current Value) | В           | 0061                 | Value of word address divided by 2 |
| Timer/Counter (Current Value) | TC          | 0060                 | Word Address                       |
| Register (09)                 | 09          | 0000                 | Value of word address divided by 2 |
| Register (19)                 | 19          | 0001                 | Value of word address divided by 2 |
| Register (29)                 | 29          | 0002                 | Value of word address divided by 2 |
| Register (39)                 | 39          | 0003                 | Value of word address divided by 2 |
| Register (49)                 | 49          | 0004                 | Value of word address divided by 2 |
| Register (59)                 | 59          | 0005                 | Value of word address divided by 2 |
| Register (69)                 | 69          | 0006                 | Value of word address divided by 2 |
| Register (79)                 | 79          | 0007                 | Value of word address divided by 2 |
| Register (89)                 | 89          | 0008                 | Value of word address divided by 2 |
| Register (99)                 | 99          | 0009                 | Value of word address divided by 2 |
| Register (E0)                 | E0          | 000A                 | Value of word address divided by 2 |
| Register (E1)                 | E1          | 000B                 | Value of word address divided by 2 |
| Register (E2)                 | E2          | 000C                 | Value of word address divided by 2 |
| Register (E3)                 | E3          | 000D                 | Value of word address divided by 2 |
| Register (E4)                 | E4          | 000E                 | Value of word address divided by 2 |
| Register (E5)                 | E5          | 000F                 | Value of word address divided by 2 |
| Register (E6)                 | E6          | 0010                 | Value of word address divided by 2 |
| Register (E7)                 | E7          | 0011                 | Value of word address divided by 2 |
| Register (109)                | 109         | 0040                 | Value of word address divided by 2 |
| Register (119)                | 119         | 0041                 | Value of word address divided by 2 |
| Register (129)                | 129         | 0042                 | Value of word address divided by 2 |
| Register (139)                | 139         | 0043                 | Value of word address divided by 2 |
| Register (149)                | 149         | 0044                 | Value of word address divided by 2 |
| Register (159)                | 159         | 0045                 | Value of word address divided by 2 |
| Register (169)                | 169         | 0046                 | Value of word address divided by 2 |
| Register (179)                | 179         | 0047                 | Value of word address divided by 2 |
| Register (189)                | 189         | 0048                 | Value of word address divided by 2 |
| Register (199)                | 199         | 0049                 | Value of word address divided by 2 |

| Device         | Device Name | Device Code<br>(HEX) | Address Code                       |
|----------------|-------------|----------------------|------------------------------------|
| Register (209) | 209         | 004A                 | Value of word address divided by 2 |
| Register (219) | 219         | 004B                 | Value of word address divided by 2 |
| Register (229) | 229         | 004C                 | Value of word address divided by 2 |
| Register (239) | 239         | 004D                 | Value of word address divided by 2 |
| Register (249) | 249         | 004E                 | Value of word address divided by 2 |
| Register (259) | 259         | 004F                 | Value of word address divided by 2 |
| Register (269) | 269         | 0050                 | Value of word address divided by 2 |
| Register (279) | 279         | 0051                 | Value of word address divided by 2 |
| Register (289) | 289         | 0052                 | Value of word address divided by 2 |
| Register (299) | 299         | 0053                 | Value of word address divided by 2 |
| Register (309) | 309         | 0054                 | Value of word address divided by 2 |
| Register (319) | 319         | 0055                 | Value of word address divided by 2 |
| Register (329) | 329         | 0056                 | Value of word address divided by 2 |
| Register (339) | 339         | 0057                 | Value of word address divided by 2 |
| Register (349) | 349         | 0058                 | Value of word address divided by 2 |
| Register (359) | 359         | 0059                 | Value of word address divided by 2 |
| Register (369) | 369         | 005A                 | Value of word address divided by 2 |
| Register (379) | 379         | 005B                 | Value of word address divided by 2 |
| Register (389) | 389         | 005C                 | Value of word address divided by 2 |
| Register Z     | Z           | 0037                 | Word Address                       |
| File Register  | 1-          | 0012                 | Value of word address divided by 2 |
| System Memory  | SYS         | 0062                 | Value of word address divided by 2 |

# 6.4 JW30H Series

| Device                        | Device Name | Device Code<br>(HEX) | Address Code                       |
|-------------------------------|-------------|----------------------|------------------------------------|
| Relay                         | A           | 0080                 | Value of word address divided by 2 |
| Timer/Counter (Current Value) | В           | 0061                 | Value of word address divided by 2 |
| Timer/Counter (Current Value) | TC          | 0060                 | Word Address                       |
| Register (09)                 | 09          | 0000                 | Value of word address divided by 2 |
| Register (19)                 | 19          | 0001                 | Value of word address divided by 2 |
| Register (29)                 | 29          | 0002                 | Value of word address divided by 2 |
| Register (39)                 | 39          | 0003                 | Value of word address divided by 2 |
| Register (49)                 | 49          | 0004                 | Value of word address divided by 2 |
| Register (59)                 | 59          | 0005                 | Value of word address divided by 2 |
| Register (69)                 | 69          | 0006                 | Value of word address divided by 2 |
| Register (79)                 | 79          | 0007                 | Value of word address divided by 2 |
| Register (89)                 | 89          | 0008                 | Value of word address divided by 2 |
| Register (99)                 | 99          | 0009                 | Value of word address divided by 2 |
| Register (E0)                 | E0          | 000A                 | Value of word address divided by 2 |
| Register (E1)                 | E1          | 000B                 | Value of word address divided by 2 |
| Register (E2)                 | E2          | 000C                 | Value of word address divided by 2 |
| Register (E3)                 | E3          | 000D                 | Value of word address divided by 2 |
| Register (E4)                 | E4          | 000E                 | Value of word address divided by 2 |
| Register (E5)                 | E5          | 000F                 | Value of word address divided by 2 |
| Register (E6)                 | E6          | 0010                 | Value of word address divided by 2 |
| Register (E7)                 | E7          | 0011                 | Value of word address divided by 2 |
| File Register (1-)            | 1-          | 0012                 | Value of word address divided by 2 |
| File Register (2-)            | 2-          | 0013                 | Value of word address divided by 2 |
| File Register (3-)            | 3-          | 0014                 | Value of word address divided by 2 |
| File Register (10-)           | 10-         | 0019                 | Value of word address divided by 2 |
| File Register (11-)           | 11-         | 001A                 | Value of word address divided by 2 |
| File Register (12-)           | 12-         | 001B                 | Value of word address divided by 2 |
| File Register (13-)           | 13-         | 001C                 | Value of word address divided by 2 |
| File Register (14-)           | 14-         | 001D                 | Value of word address divided by 2 |
| File Register (15-)           | 15-         | 001E                 | Value of word address divided by 2 |
| File Register (16-)           | 16-         | 001F                 | Value of word address divided by 2 |

| Device              | Device Name | Device Code<br>(HEX) | Address Code                       |
|---------------------|-------------|----------------------|------------------------------------|
| File Register (17-) | 17-         | 0020                 | Value of word address divided by 2 |
| File Register (18-) | 18-         | 0021                 | Value of word address divided by 2 |
| File Register (19-) | 19-         | 0022                 | Value of word address divided by 2 |
| File Register (1A-) | 1A-         | 0023                 | Value of word address divided by 2 |
| File Register (1B-) | 1B-         | 0024                 | Value of word address divided by 2 |
| File Register (1C-) | 1C-         | 0025                 | Value of word address divided by 2 |
| File Register (1D-) | 1D-         | 0026                 | Value of word address divided by 2 |
| File Register (1E-) | 1E-         | 0027                 | Value of word address divided by 2 |
| File Register (1F-) | 1F-         | 0028                 | Value of word address divided by 2 |
| File Register (20-) | 20-         | 0029                 | Value of word address divided by 2 |
| File Register (21-) | 21-         | 002A                 | Value of word address divided by 2 |
| File Register (22-) | 22-         | 002B                 | Value of word address divided by 2 |
| File Register (23-) | 23-         | 002C                 | Value of word address divided by 2 |
| File Register (24-) | 24-         | 002D                 | Value of word address divided by 2 |
| File Register (25-) | 25-         | 002E                 | Value of word address divided by 2 |
| File Register (26-) | 26-         | 002F                 | Value of word address divided by 2 |
| File Register (27-) | 27-         | 0030                 | Value of word address divided by 2 |
| File Register (28-) | 28-         | 0031                 | Value of word address divided by 2 |
| File Register (29-) | 29-         | 0032                 | Value of word address divided by 2 |
| File Register (2A-) | 2A-         | 0033                 | Value of word address divided by 2 |
| File Register (2B-) | 2B-         | 0034                 | Value of word address divided by 2 |
| File Register (2C-) | 2C-         | 0035                 | Value of word address divided by 2 |
| System Memory       | SYS         | 0062                 | Value of word address divided by 2 |

# 7 Error Messages

Error messages are displayed on the Display screen as follows: "No.: Device Name: Error Message (Error Occurrence Area)". Each description is shown below.

| Item                  | Description                                                                                                    |  |  |
|-----------------------|----------------------------------------------------------------------------------------------------|--|--|
| No.                   | Error No.                                                                                                    |  |  |
| Device Name           | Name of the External Device where an error has occurred. Device name is a title of the External Device set with GP-Pro EX. ((Initial value [PLC1])                                                                                                    |  |  |
| Error Message         | Displays messages related to the error that has occurred.                                                                                                    |  |  |
| Error Occurrence Area | Displays the IP address or device address of the External Device where an error has occurred, or error codes received from the External Device.  NOTE  IP address is displayed as "IP address (Decimal): MAC address (Hex)".  Device address is displayed as "Address: Device address".  Received error codes are displayed as "Decimal [Hex]". |  |  |

Display Examples of Error Messages

"RHAA035: PLC1: Error has been responded for device write command (Error Code: 2[02H])"

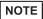

- Refer to your External Device manual for details on received error codes.
- Refer to "When an error is displayed (Error Code List)" in "Maintenance/Troubleshooting Manual" for details on the error messages common to the driver.